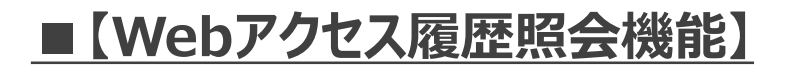

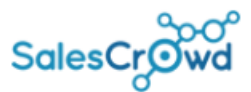

1

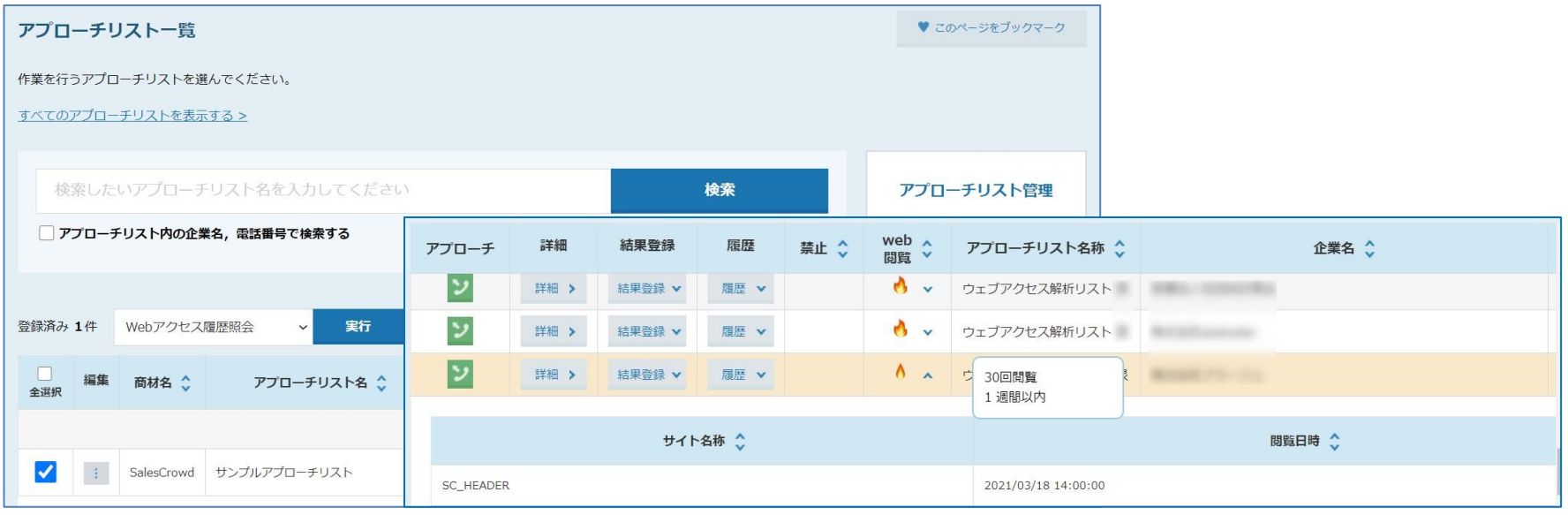

**Webアクセス履歴照会機能とは、ウェブアクセス解析のタグをサイトに埋め込んでいる場合、サイトに訪問した 企業と、アプローチリスト内のアプローチ先を照会することが出来る機能のことです。**

**管理者、一般社員権限で、下記の機能がご利用頂けます。**

- **① Webアクセス履歴の照会を行う**
- **② アプローチ画面で閲覧回数を確認する**
- **③ アプローチ画面で詳細検索を行う**

**※ウェブアクセス解析のマニュアルは[こちら](https://manual.sales-crowd.jp/?p=1972)よりご確認ください。**

√հայ

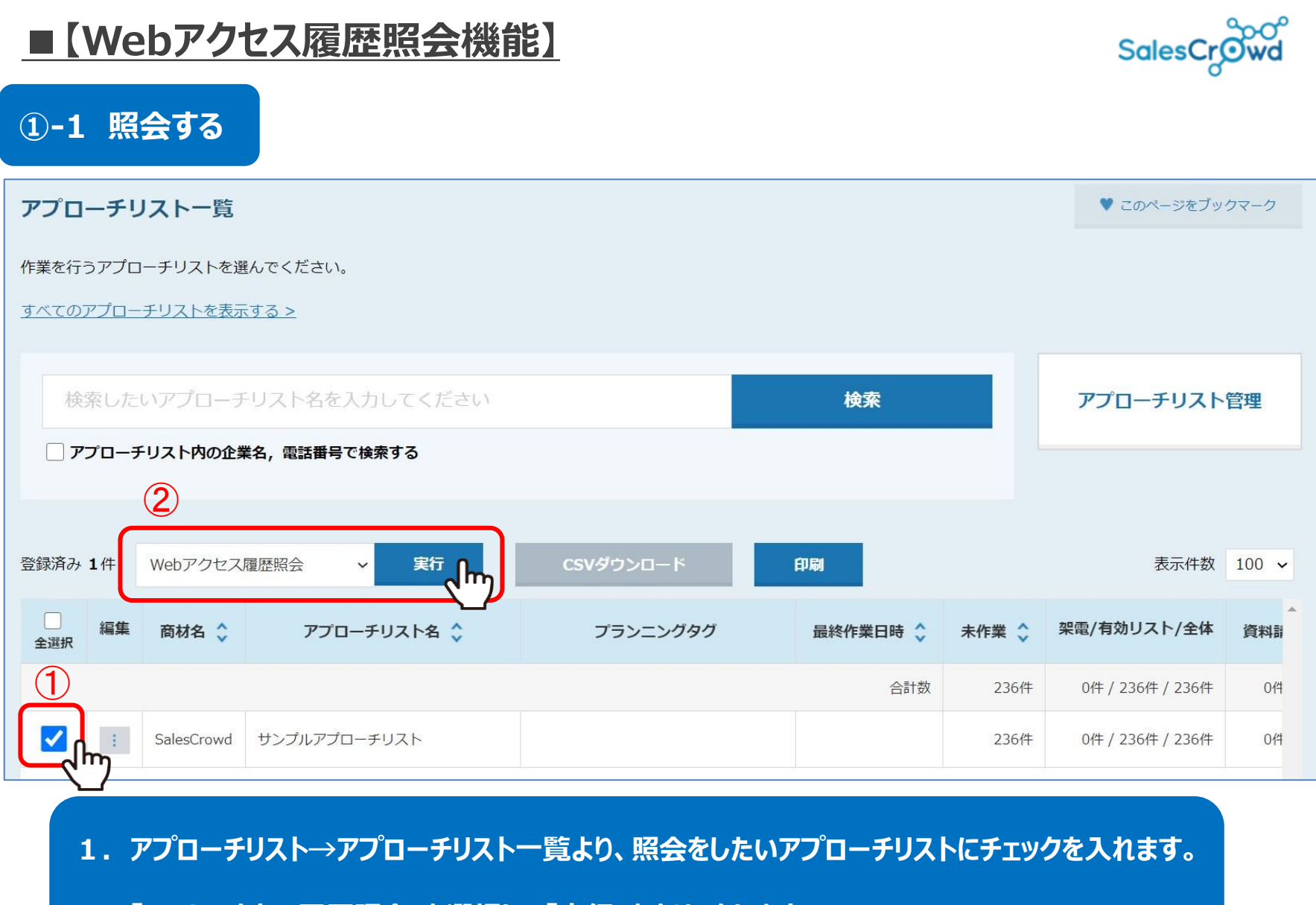

**2.「Webアクセス履歴照会」を選択して「実行」をクリックします。**

## **■【Webアクセス履歴照会機能】**

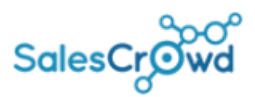

## **①-2 照会する**

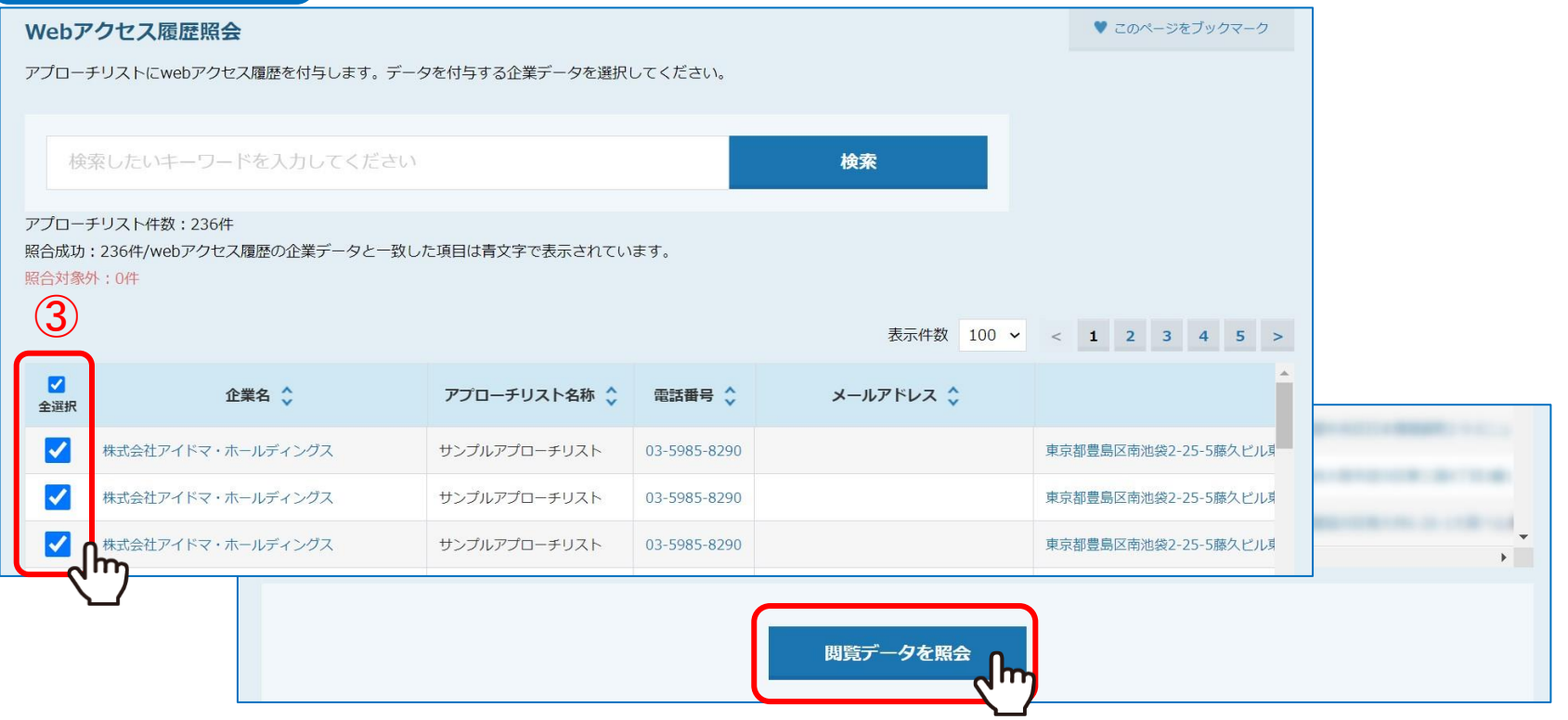

## **3.チェックを入れ、「閲覧データを照会」をクリックします。**

**※企業名、電話番号、メールアドレスのいずれかが一致した場合、候補が自動で上がってくるようになっており、 そちらを参照の上、照会することができるようになっております。**

**■【Webアクセス履歴照会機能】**

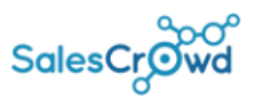

## **② 閲覧回数を確認する**

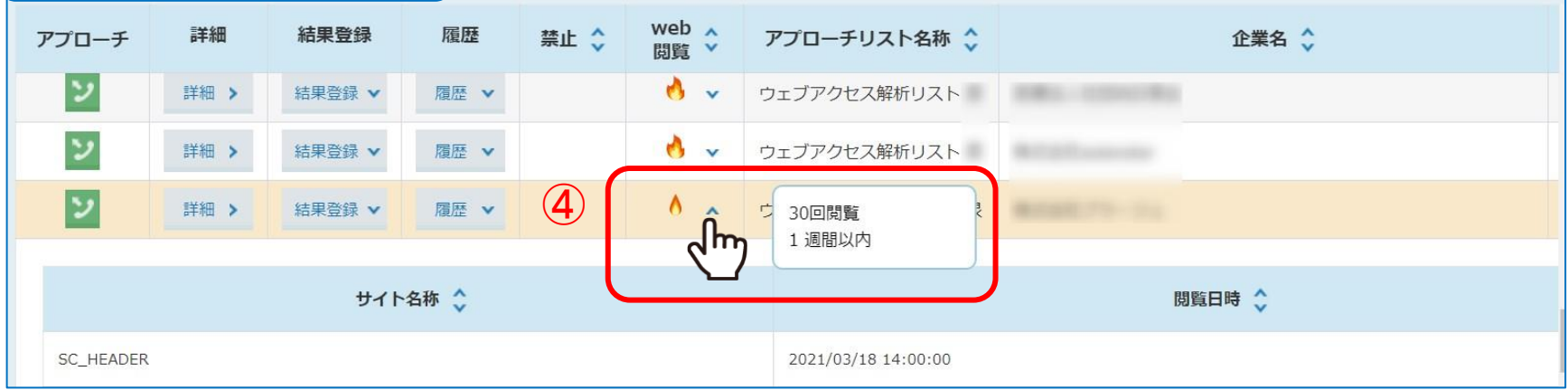

- **4.アプローチ画面の「web閲覧」に閲覧回数が炎のアイコンで表示されます。**
- 5. 炎をクリックすると、閲覧回数が表示されます。
	- **・・・1か月以内に1回閲覧があった場合**
	- **・・・1週間以内に1回閲覧があった場合**
	-

**・・・1週間以内に2回閲覧があった場合**

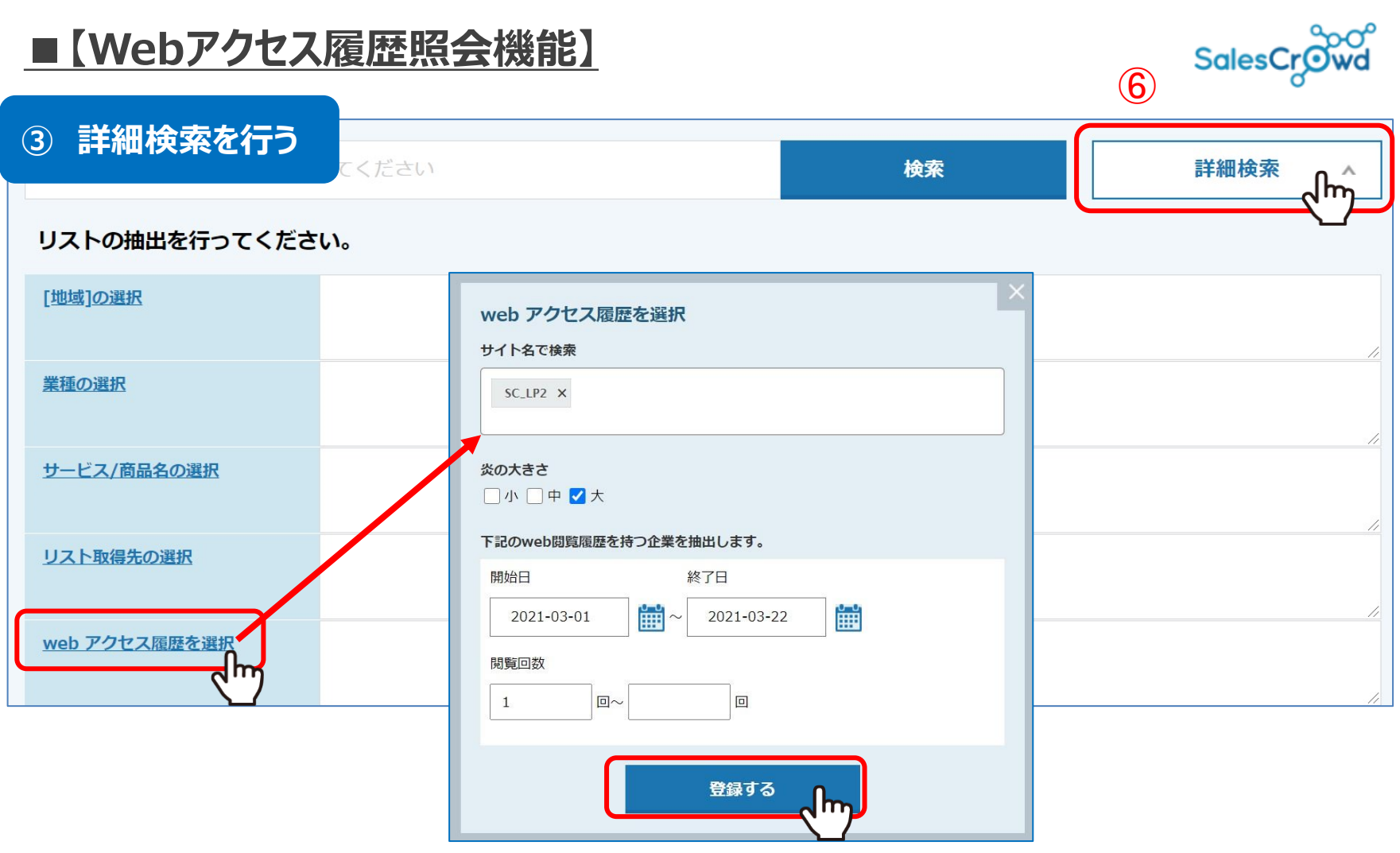

**6.アプローチ画面の「詳細検索」をクリックし、webアクセス履歴を 選択すると、サイト名や炎の大きさで絞り込んで表示することができます。**